To burn the latest version on Certabo Software for PI please follows those simple instructions.

1) As first step please download a software for burning images like Win-32-Disk imager, you can find download at the following link and install it on your computer

[https://www.softpedia.com/get/CD-DVD-Tools/Data-CD-DVD-Burning/Win32-Disk-](https://www.softpedia.com/get/CD-DVD-Tools/Data-CD-DVD-Burning/Win32-Disk-Imager.shtml)[Imager.shtml](https://www.softpedia.com/get/CD-DVD-Tools/Data-CD-DVD-Burning/Win32-Disk-Imager.shtml)

- 2) Download the latest PI image from our website <https://www.certabo.com/download/>and unzip in a directory. It will extract a .**img** file
- 3) Insert a micro sd into your PC micro sd reader **(note all the data on the micro sd will be lost!!).** Please use at least an 8gb micro sd **Class 10/U1**
- 4) Launch the Win32DiskImager software
- 5) Click on folder, browse and select the image you want to burn

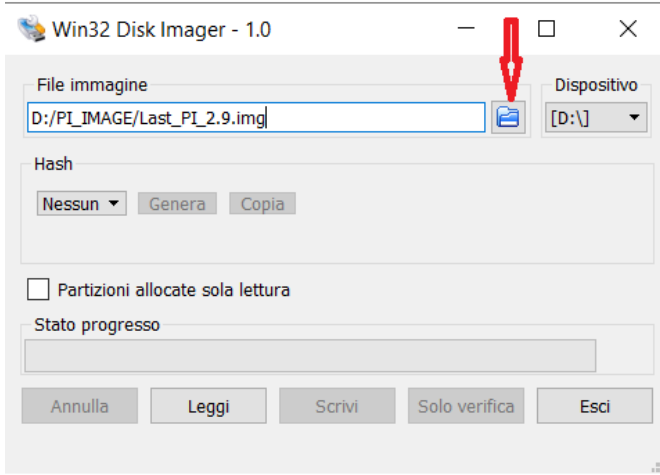

6) Select micro sd drive where burn to **(please note that the process will erase all data on that drive so please double check you are writing on right micro sd drive!!)**

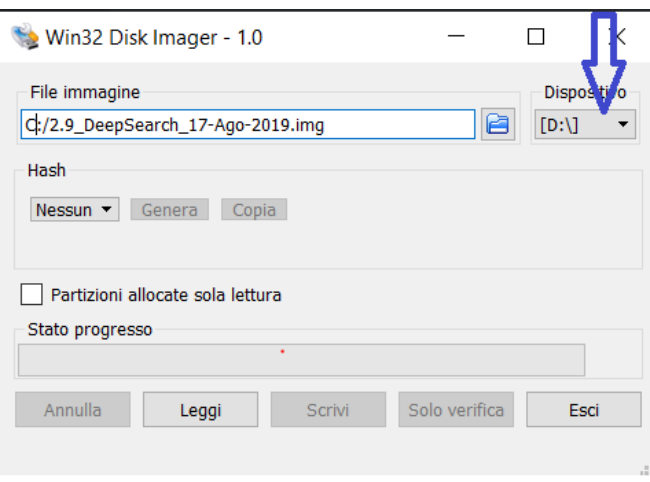

\*INVENTHIO Srl explicitly disclaims all responsibility for any malfunctioning of the game, graphical interface or pieces recognition failures of the chessboard used with version of software different from the official ones. Official version of Certabo® software are exclusively available and distributed o[n www.certabo.com.](http://www.certabo.com/) Certabo® is a registered trademark of Inventhio Srl –Italy **INVENTHIO** 

7) Clic on write and wait, depending on micro sd speed the process can take several minutes you will see percentages on process bar.

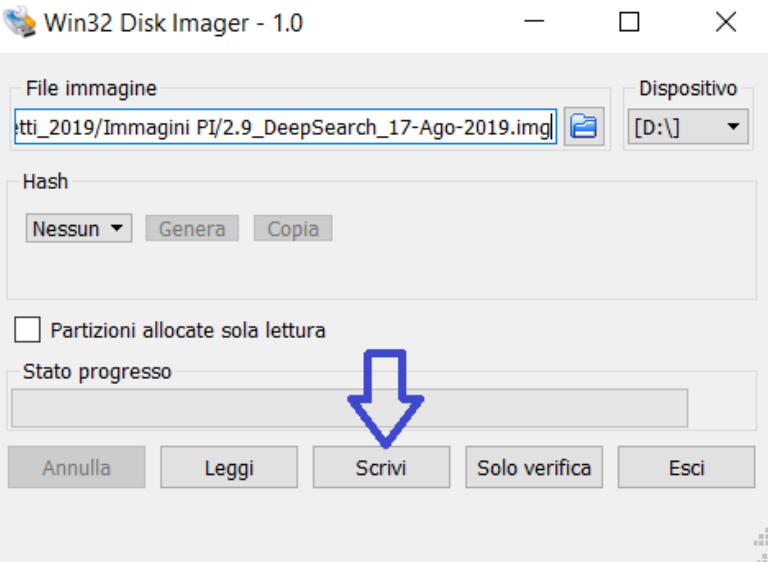

- 8) Once the process is finished click on close and eject the drive.
- 9) Put back the micro sd in you PI and turn it on. **You are done!**